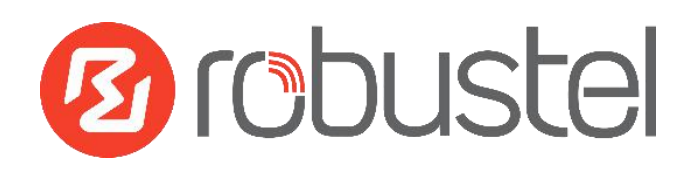

# **App User Guide**

# **WLAN multi\_AP**

**Version: 1.0.2**

**Date: December 25, 2021**

Copyright© Guangzhou Robustel Co., Ltd.

All Rights Reserved.

## Contents

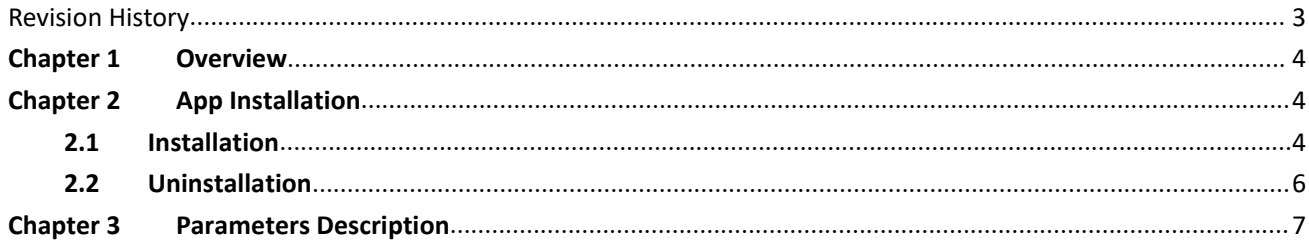

## <span id="page-2-0"></span>**Revision History**

Updates between document versions are cumulative. Therefore, the latest document version contains all updates made to previous versions.

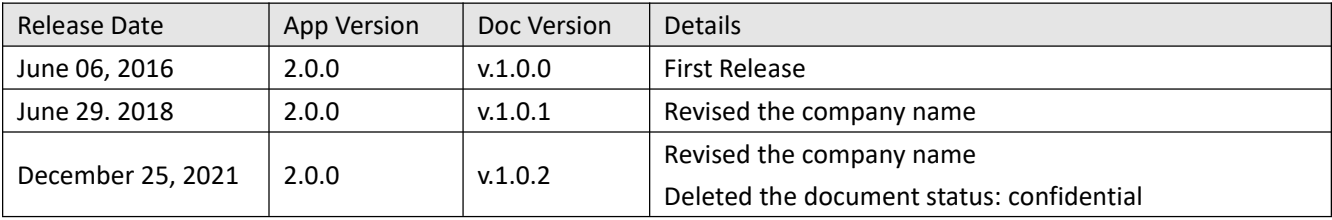

### <span id="page-3-0"></span>**Chapter 1 Overview**

WLAN\_multi\_AP function is used to add more AP. router could connect to the available AP automatically which had preset in router. It is an App which needs to install into router in **System->App Center** unit.

## <span id="page-3-1"></span>**Chapter 2 App Installation**

#### <span id="page-3-2"></span>**2.1 Installation**

#### Path: System->App

1 Please place WLAN multi AP App .rpk file (e.g. r2000-wlan multi AP-2.0.0.rpk) into a free disk of PC. And then log in router configuration page; go to **System->App** as the following screenshot show.

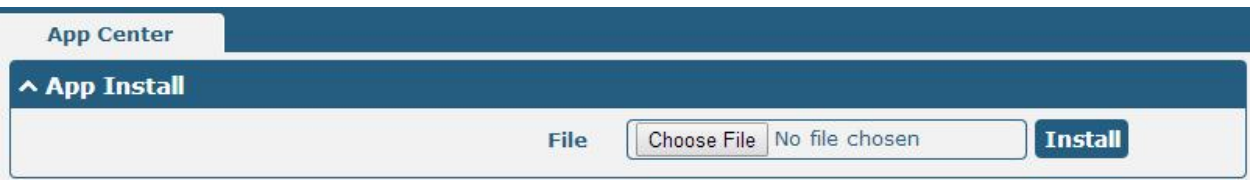

2 Click "Choose File" button, select WLAN\_multi\_AP App .rpk file from the PC, then click "Install" button of router configuration page.

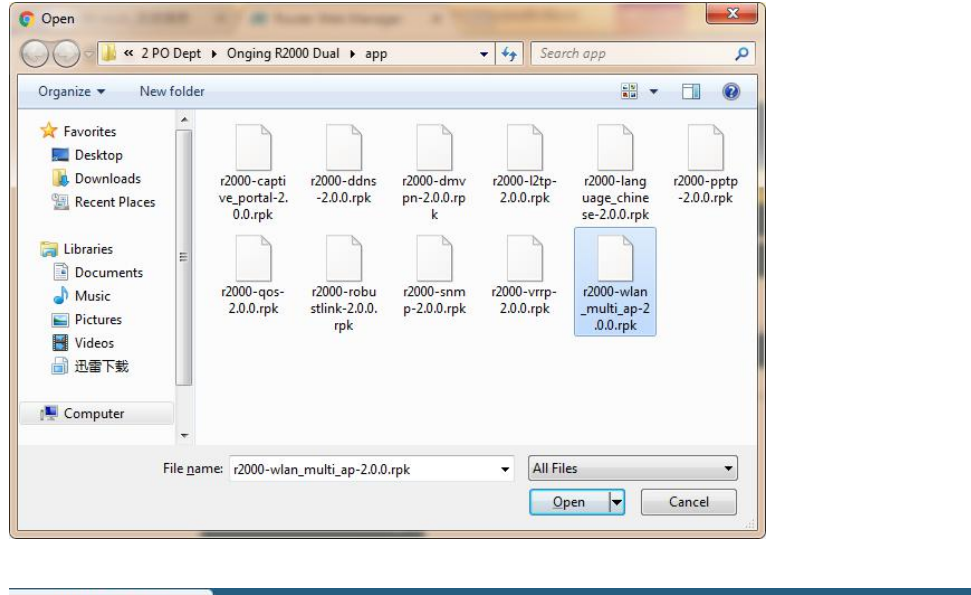

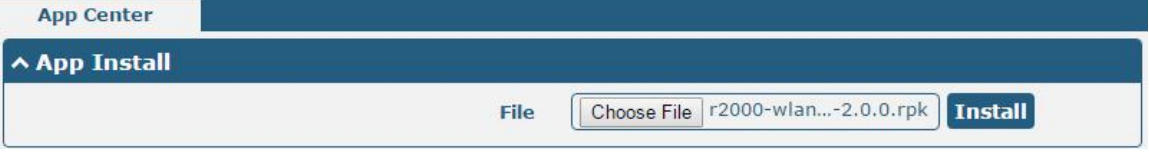

3 When the rate of installation progress reach 100%, the system will pop up a reboot router reminder window. Please click "OK" to make router reboot.

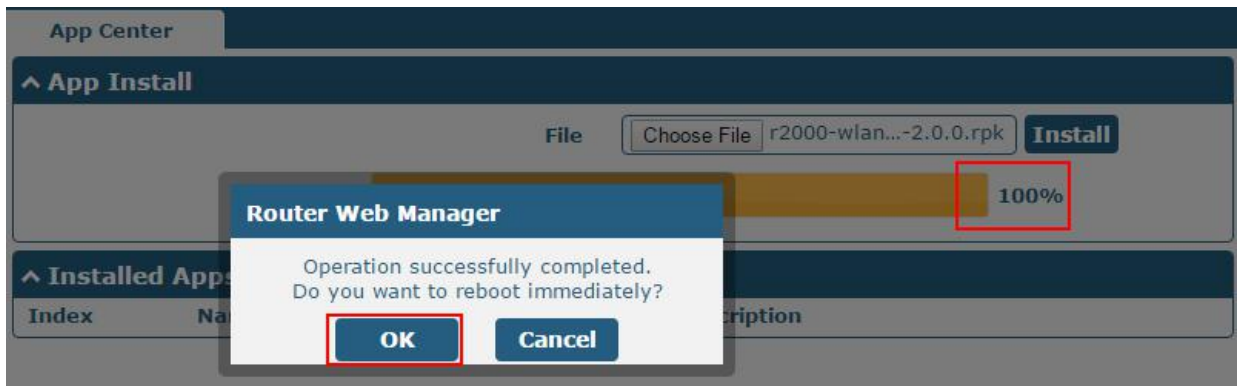

4 After router power on again, log in configuration page, WLAN\_multi\_AP will be include in App Center's "Installed Apps" list, and the function configuration will display in **Interface->WLAN** part.

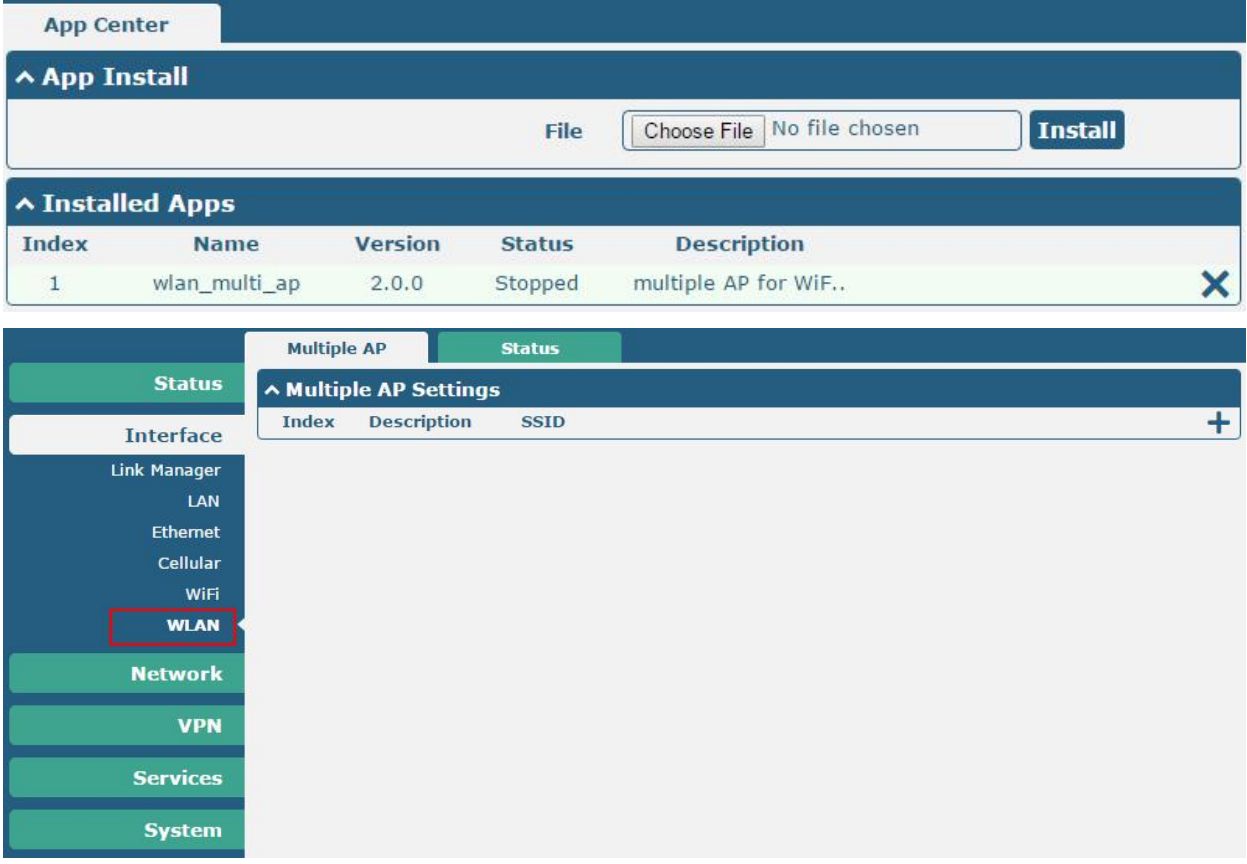

#### <span id="page-5-0"></span>**2.2 Uninstallation**

#### Path:**System->App Center**

1 Go to "**Installed Apps**", find WLAN\_multi\_AP App and then click " $\mathbf{X}$ ".

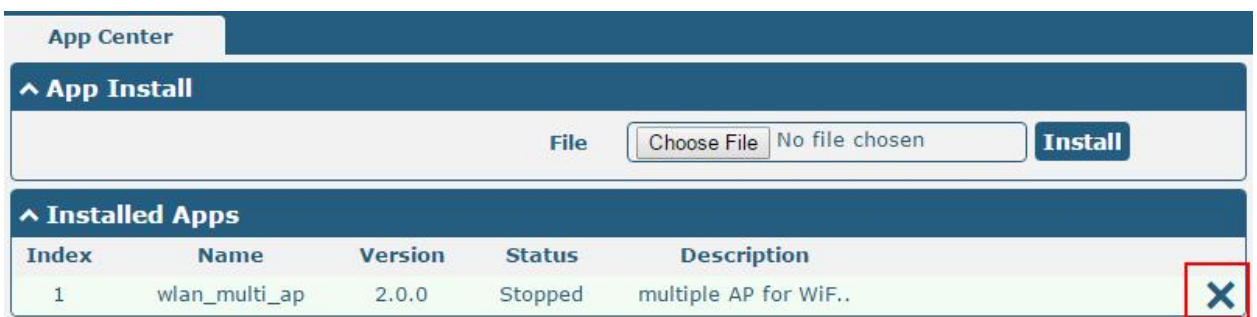

2 Click "OK" in the router reboot reminder popup window. When router finish restart, WLAN\_multi\_AP had been uninstalled.

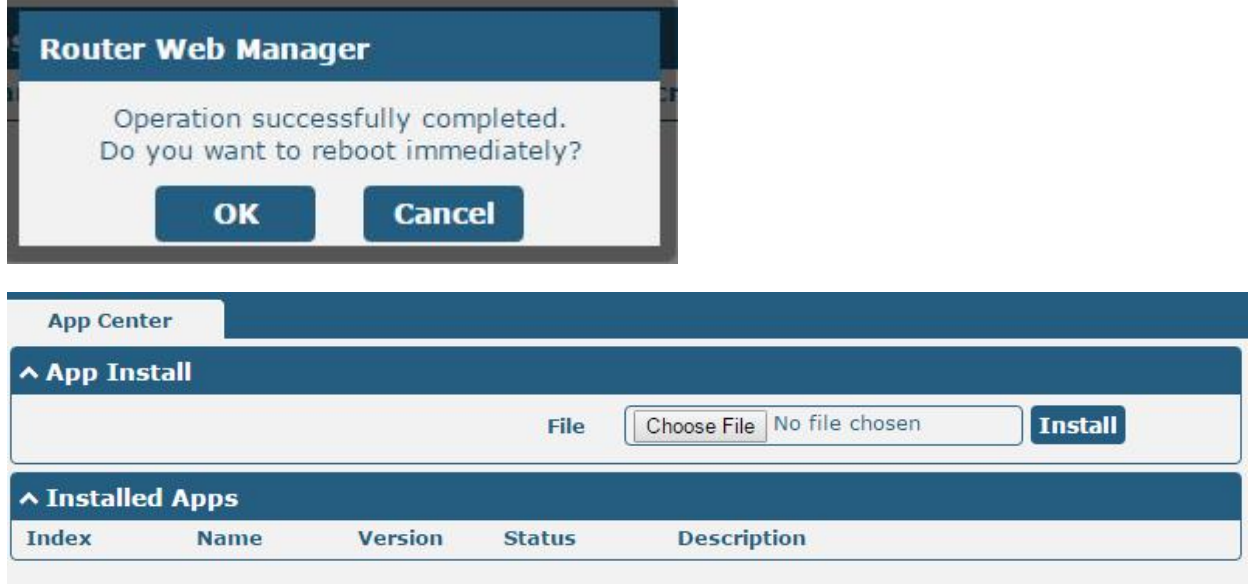

## <span id="page-6-0"></span>**Chapter 3 Parameters Description**

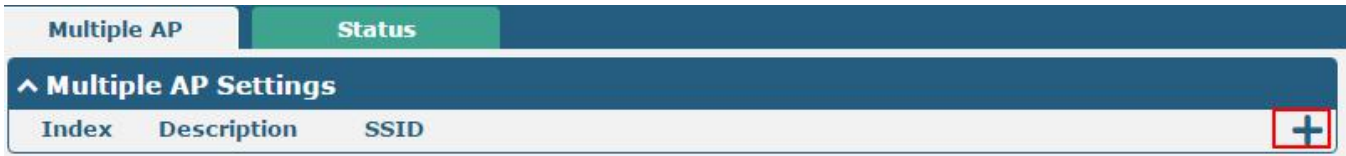

Click the "+" symbol to add a new AP for router, it will pop up the window of multiple AP configuration. The Maximum number of Wi-Fi AP is 10.

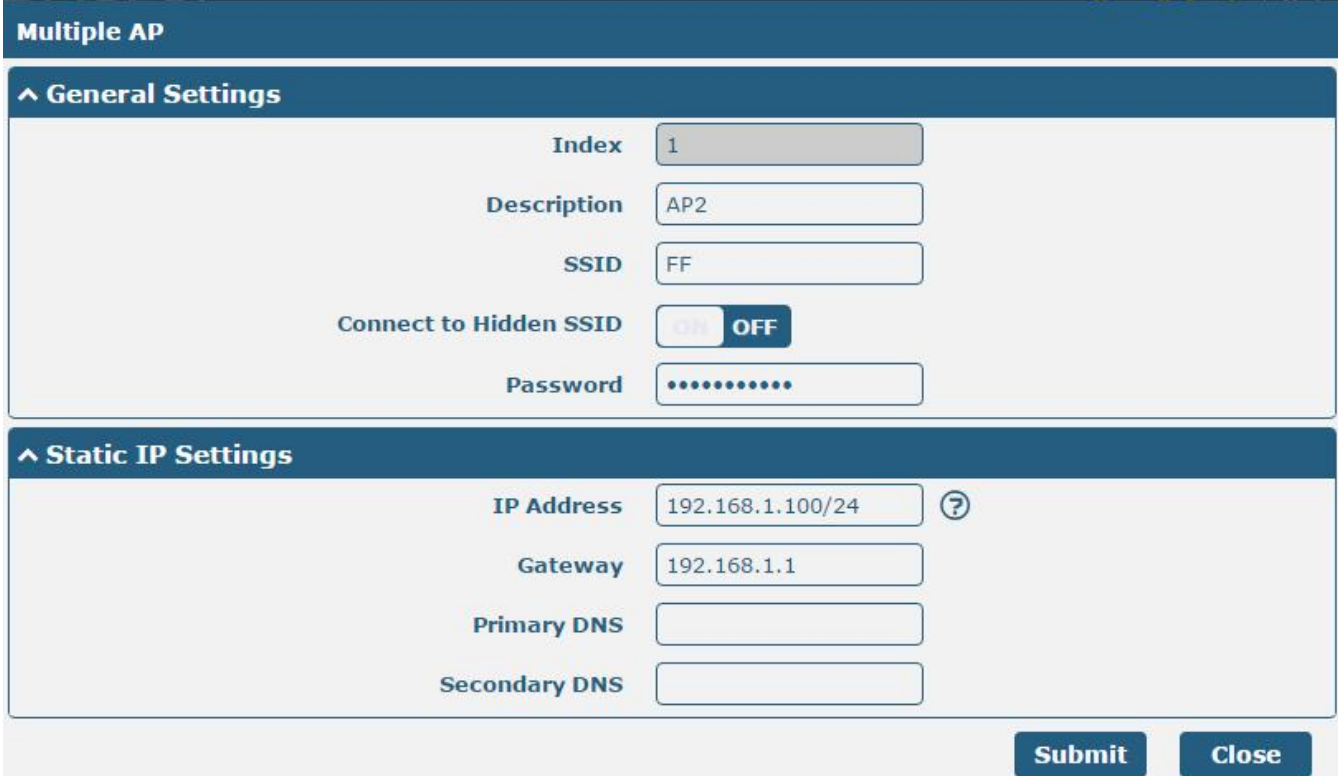

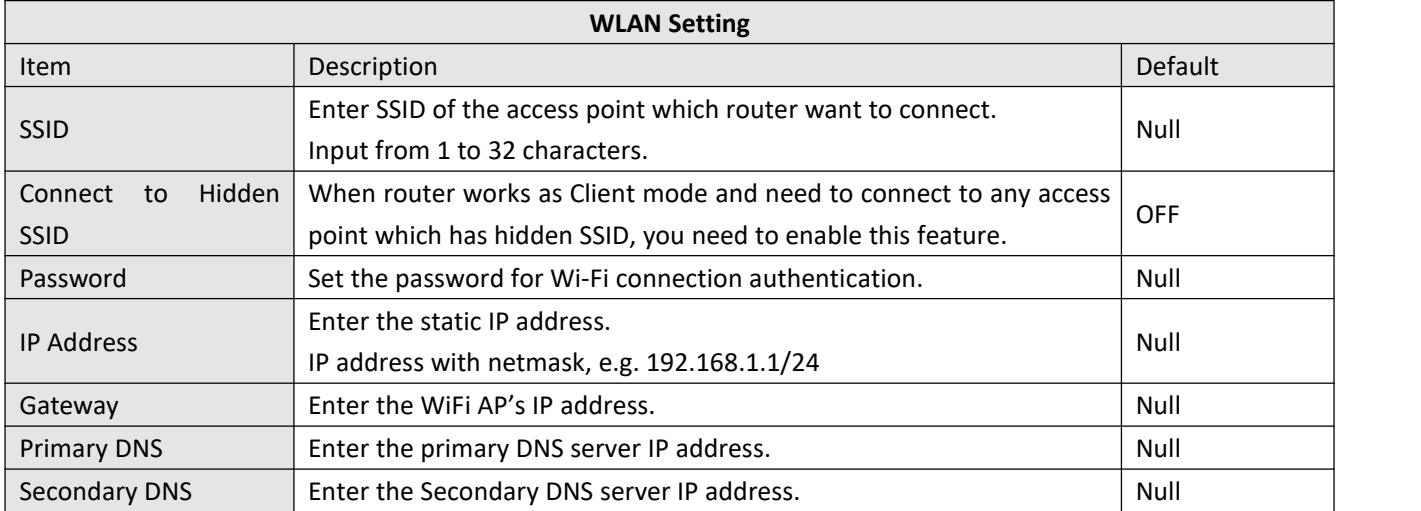

## **Guangzhou Robustel Co., Ltd.** Add: 501, Building 2, No. 63, Yong'an Avenue, Huangpu District, Guangzhou, China 510660 Tel: 86-20-82321505 Email: support@robustel.com Web: www.robustel.com